# AGRONET i AgroGTF

Elektronička komunikacija Agencije za plaćanja i poljoprivrednika

Zagreb, ožujak/travanj 2024.

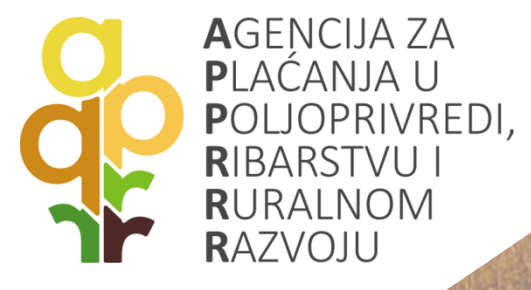

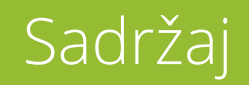

- UVOD -NOVO u Programskom razdoblju 2023 -2027 ?
- Što je AGRONET?
- Što je AgroGTF?
- Što je to Monitoring ili nadzor poljoprivrednih aktivnosti na površinama?
- Što su to fotografije s geografskom lokacijom (GTF) i čemu služe?
- Kako popuniti Jedinstveni zahtjev za poticaj?

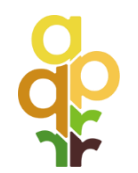

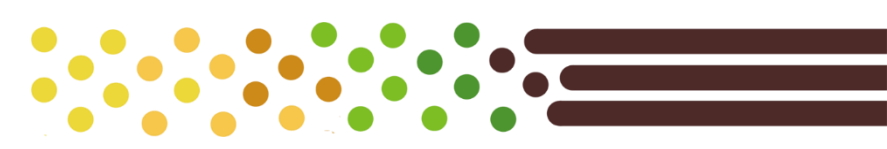

### Podsjetimo se! Poticaj se dobiva za obavljanje poljoprivredne aktivnosti!

*Zakon o poljoprivredi čl. 3.*

### Poljoprivrednik je fizička ili pravna osoba ili skupina fizičkih ili pravnih osoba koja obavlja poljoprivrednu djelatnost na području Republike Hrvatske,…

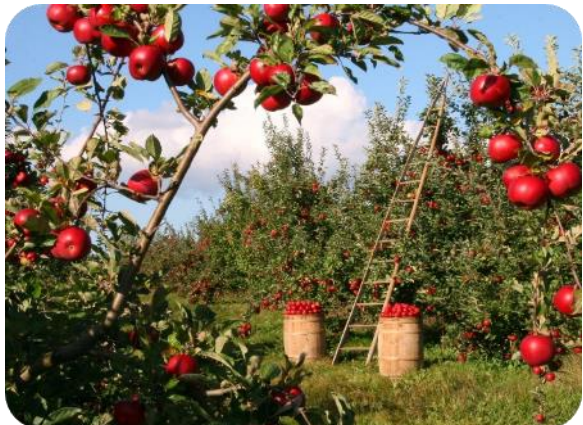

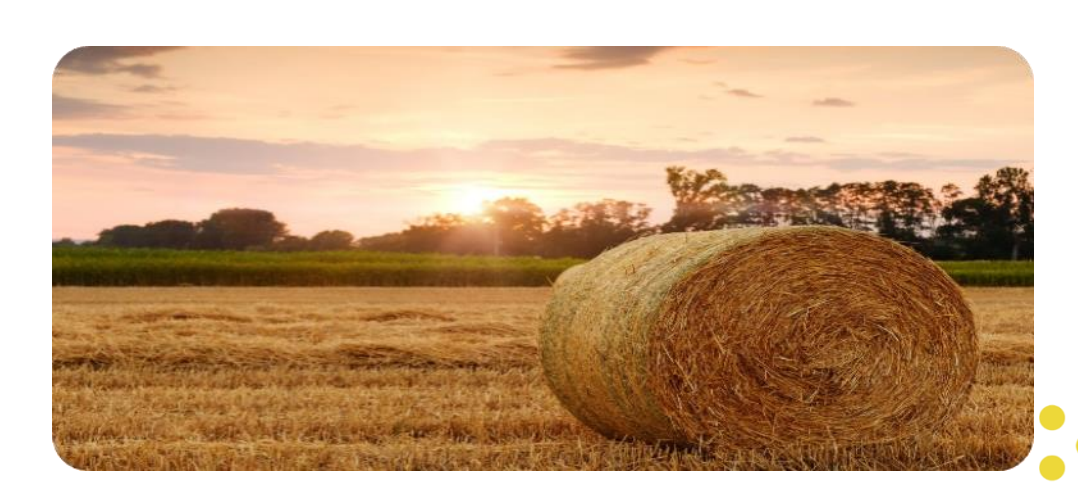

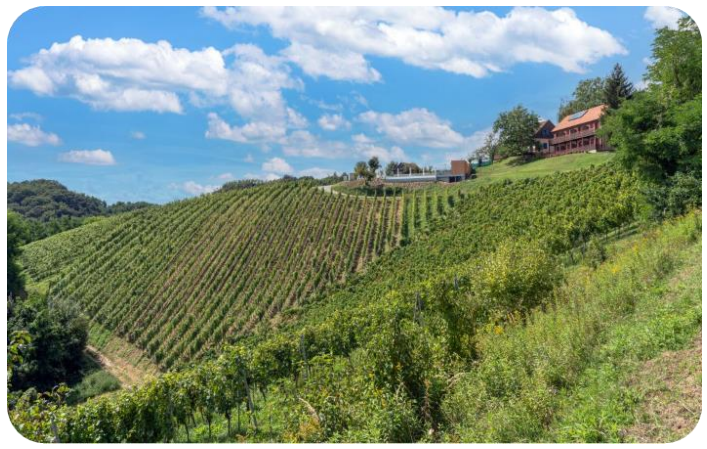

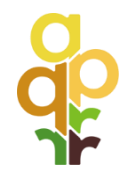

## Što je novo od 2023?

Novo programsko razdoblje Zajedničke poljoprivredne politike Europske Unije, 2023-2027, obzirom na napredak tehnologije,

### propisuje obvezu praćenja poljoprivredne aktivnosti, cijele proizvodne godine, na svim površinama RH!

Cilj - potaknuti poljoprivrednike na provedbu aktivnosti propisanih za pojedine intervencije Cilj – pravednija raspodjela potpora jer se prate sve površine svih poljoprivrednika

Alati za praćenje poljoprivredne aktivnosti cijele godine: (čl. 7. Pravilnika)

- Monitoring automatska detekcija satelitskim podacima AGRONET
- Monitoring bilježenje aktivnosti fotografijama s geografskom lokacijom AgroGTF
- Evidencije poljoprivrednika

Kontrola na terenu, bazirana na uzorku 5 %,ostaje samo za kriterije koji se ne prate na 100% površina.

### Monitoring – novi sustav za praćenje poljoprivredne aktivnosti

"Sustav za nadzor površina - Monitoring je postupak redovitog i sustavnog opažanja, praćenja i procjene poljoprivrednih djelatnosti i praksi na poljoprivrednim površinama na temelju podataka satelita Sentinel u okviru programa Copernicus i drugih podataka najmanje istovjetne vrijednosti." (čl.7. Pravilnik)

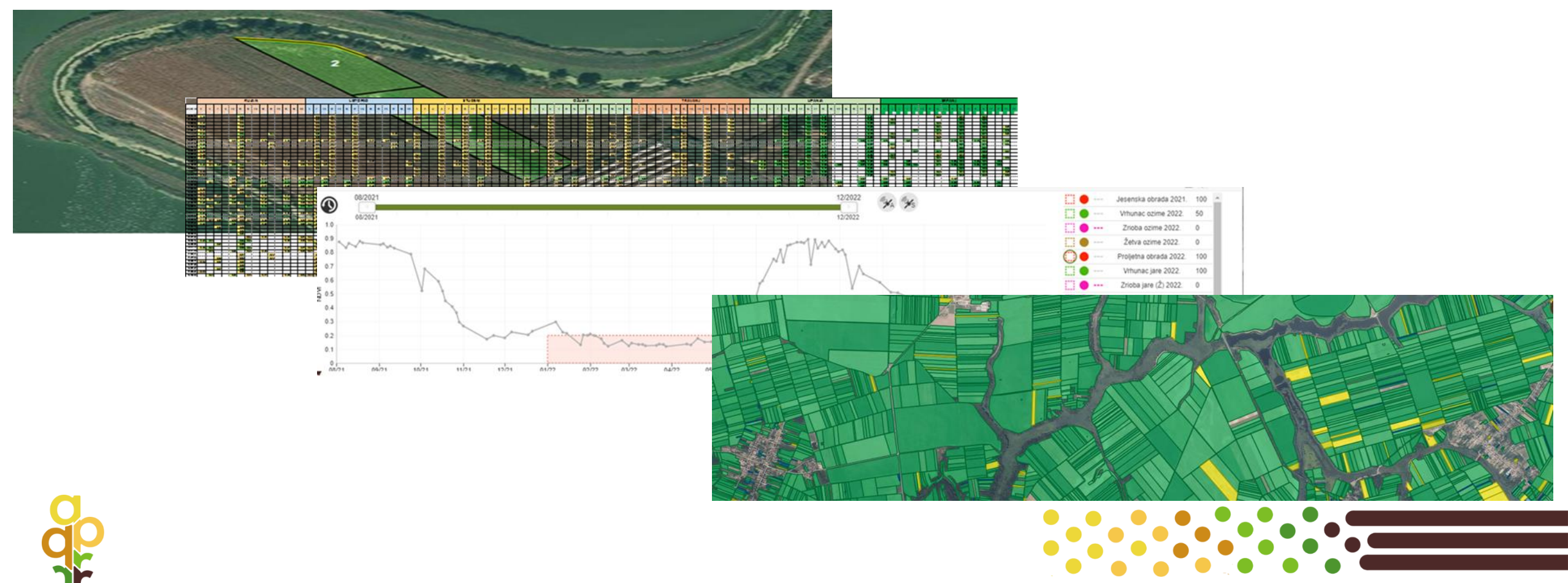

## AGRONET i AgroGTF – komunikacija poljoprivrednika i Agencije

# AGRONET

**AGRONET** – sustav je zaštićena mrežna aplikacija namijenjena za elektroničku **komunikaciju** između Agencije za plaćanja i korisnika (dostupan putem **računala, tableta, mobitela**)

- ulaz pomoću ePI kartice, e-osobne,... ili korisničkog imena i lozinke koje dodjeljuje Agencija za plaćanja
- upute za korisnike dostupne nalaze se unutar aplikacije

# AgroGTF

AgroGTF je mobilna aplikacija Agencije za plaćanja u poljoprivredi, ribarstvu i ruralnom razvoju namijenjena poljoprivrednicima u svrhu dokazivanja poljoprivredne aktivnosti pomoću **geotagiranih fotografija** (dostupanputem **mobitela**)

- ulaz pomoću korisničkog imena i lozinke koje dodjeljuje Agencija za plaćanja (isti kao i za AGRONET)
- upute za korisnike na web stranici Agencije za plaćanja

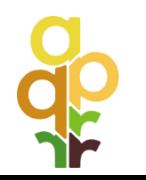

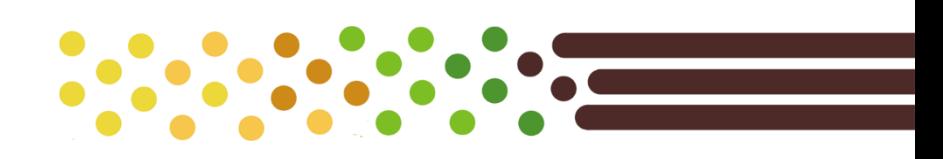

### **Ulazak u Agronet**

### **AGRONET** A Početna @ Česta pitanja **ED** Propisi

### MIBPG | OPG naziv

 $\mathcal{L}$ 

Dobrodošli u Agronet!

### Ostvari potpore u poljoprivredi

Izravna plaćanja i IAKS mjere ruralnog razvoja Jedinstveni zahtjev | Monitoring | Obavijesti | Višegodišnje obveze | Upisnici | Korisničke upute | Ostali dokumenti | Odluke

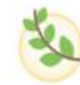

Poljoprivredno gospodarstvo

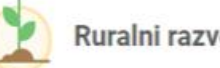

Ruralni razvoj

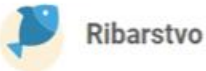

→

## AGRONET - Kartica Izravna potpora i IAKS mjere ruralnog razvoja

- 1. AGRONET pregled ili upis Moji podaci (telefon, mobitel, e-mail…) nalaze se uz naziv gospodarstva
- 2. AGRONET pregled Propisi (Zakoni Pravilnici,…),
- 3. AGRONET pregled Česta pitanja
- 4. AGRONET pregled Obavijesti (rokovi, Monitoring rana upozorenja,…)
- 5. AGRONET pregled Monitoring Kriterija po potporama (popis svih kriterija po pojedinoj intervenciji)
- 6. AGRONET pregled Monitoringa automatsko praćenje poljoprivredne aktivnosti satelitom
- 7. AGRONET pregled Monitoring geotagirane fotografije ,
- 8. AGRONET elektroničko popunjavanje Jedinstvenog zahtjeva
- 9. AGRONET Pregled Arhive Jedinstvenih zahtjeva iz prethodnih godina

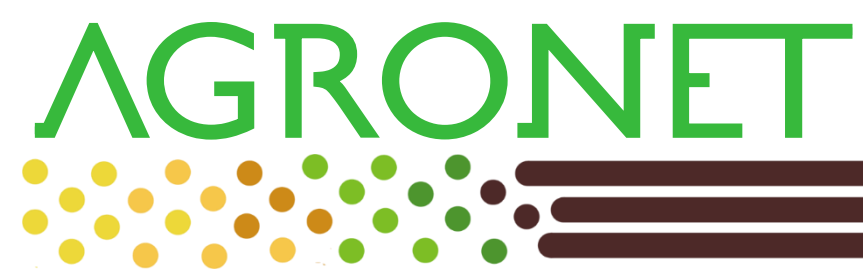

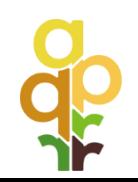

## AGRONET - Kartica Izravna potpora i IAKS mjere ruralnog razvoja

10. AGRONET pregled KNT - Izvještaja ekspertne procjene (iz procesa Monitoringa)

- 11. AGRONET pregled KNT Izvještaja kontrole na terenu
- 12. AGRONET upis Izjave o posjedovanju poljoprivrednih resursa (za EVPG izračun)
- 13. AGRONET obrasci ostalih dokumenata koji se prilažu uz Jedinstveni zahtjev
- 14. AGRONET korisničke upute
- 15. AGRONET upis evidencije poljoprivredne aktivnosti (u pripremi!)

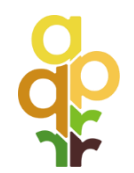

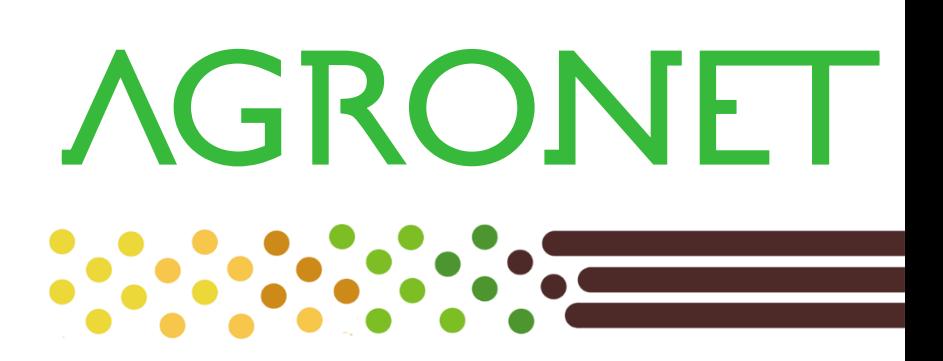

## AGRONET - Kartica Poljoprivredno gospodarstvo/Registri i evidencije

- 1. AGRONET pregled podataka iz Upisnika poljoprivrednika (Osnovni podaci)
- 2. AGRONET pregled podataka iz Upisnika poljoprivrednika (Članovi poljoprivrednog gospodarstva)
- 3. AGRONET pregled podataka iz Upisnika poljoprivrednika (Posjed katastarski podaci)
	- pregled podataka iz Sustava za evidenciju poljoprivrednog zemljišta (ARKOD parcele)
	- pregled podataka iz Jedinstvenog registra domaćih životinja (JRDŽ)
	- pregled podataka o Ekonomskoj veličini poljoprivrednog gospodarstva (EVPG)
	- pregled podataka iz prijeboja odobrenih sredstava (Obračun)
	- preuzimanje izvoda iz Upisnika poljoprivrednika/Upisnika obiteljskih poljoprivrednih gospodarstava

**AGRONET** 

– pregled podataka iz Registra prava na plaćanja

4. AGRONET upis Evidencije o polj. proizvodnji i prodaji

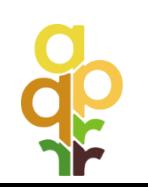

## AGRONET- pristup preko web stranice Agencije za plaćanja

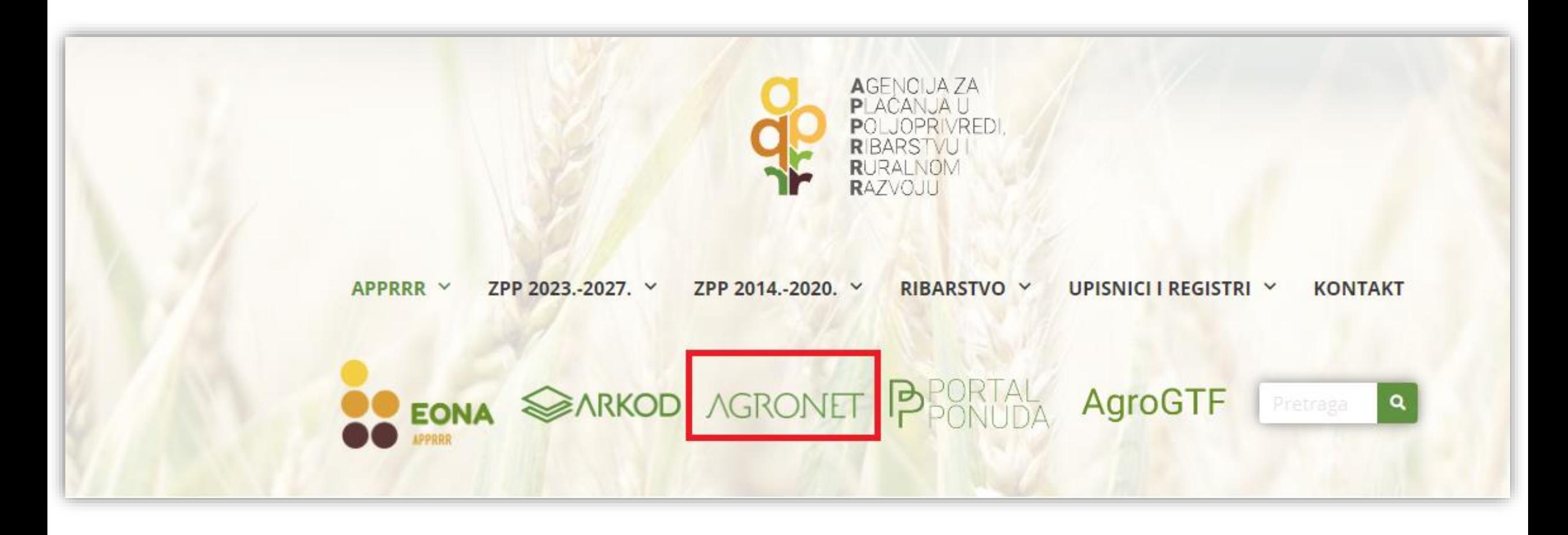

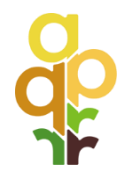

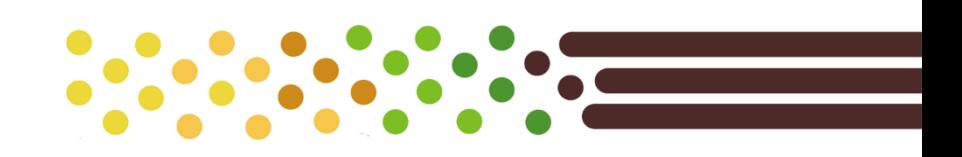

## Prijava u AGRONET na dva načina

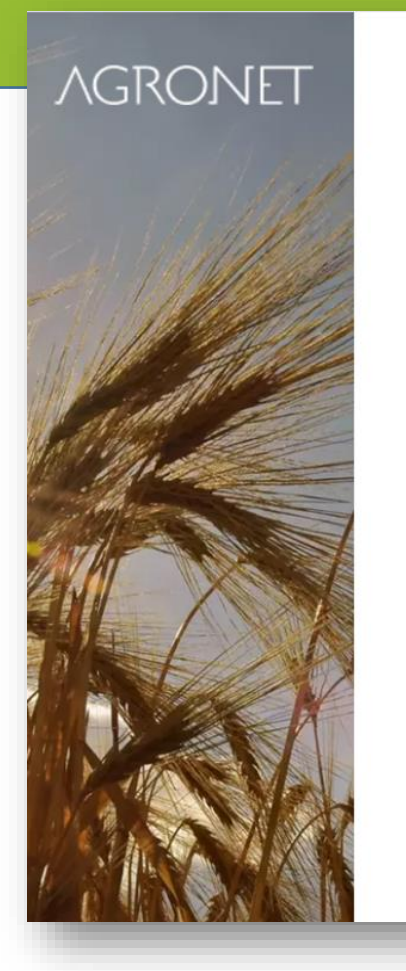

### **Prijavite se u Agronet** Nemate korisnički račun? Registrirajte se Prijava putem NIAS-a Prijava putem korisničkog imena i lozinke Moguća prijava sa ePI, eOI, mToken i dr. Prijava Prijava Detaljne upute za prijavu Detaljne upute za prijavu  $\left( 2\right)$  $(2)$

### Kratice:

- ePI kartice= elektronička poljoprivredna iskaznica,
- eOI = elektronička osobna iskaznica,
- mToken = identifikacija korisnika Internet bankarstva

## Prijava U AGRONET uz pomoć Korisničkog imena i lozinke

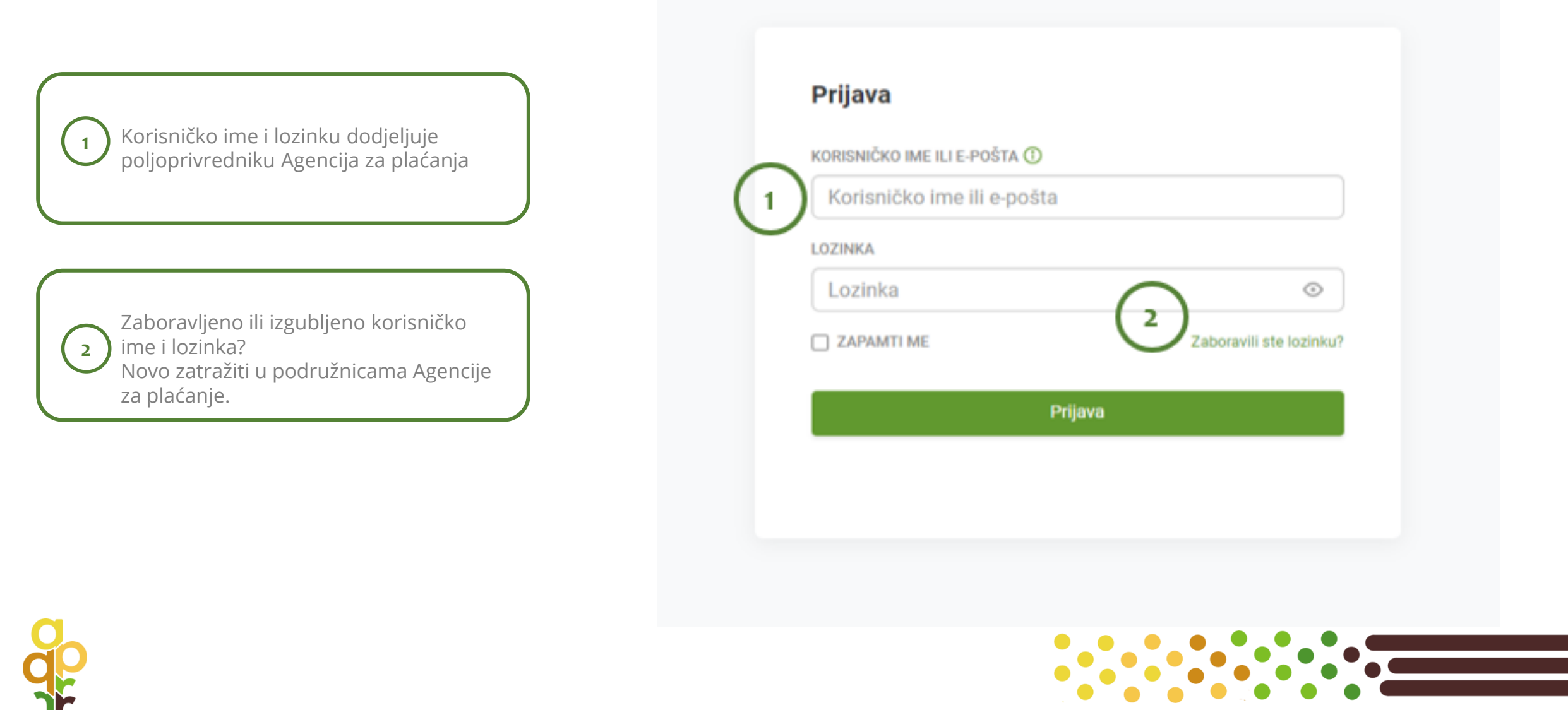

### **Ulazak u Agronet**

### **AGRONET** A Početna @ Česta pitanja **ED** Propisi

### MIBPG | OPG naziv

 $\mathcal{L}$ 

Dobrodošli u Agronet!

### Ostvari potpore u poljoprivredi

Izravna plaćanja i IAKS mjere ruralnog razvoja Jedinstveni zahtjev | Monitoring | Obavijesti | Višegodišnje obveze | Upisnici | Korisničke upute | Ostali dokumenti | Odluke

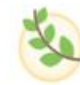

Poljoprivredno gospodarstvo

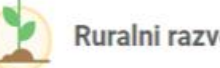

Ruralni razvoj

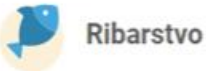

→

### Agronet/ Moji podaci, Propisi, Obavijesti

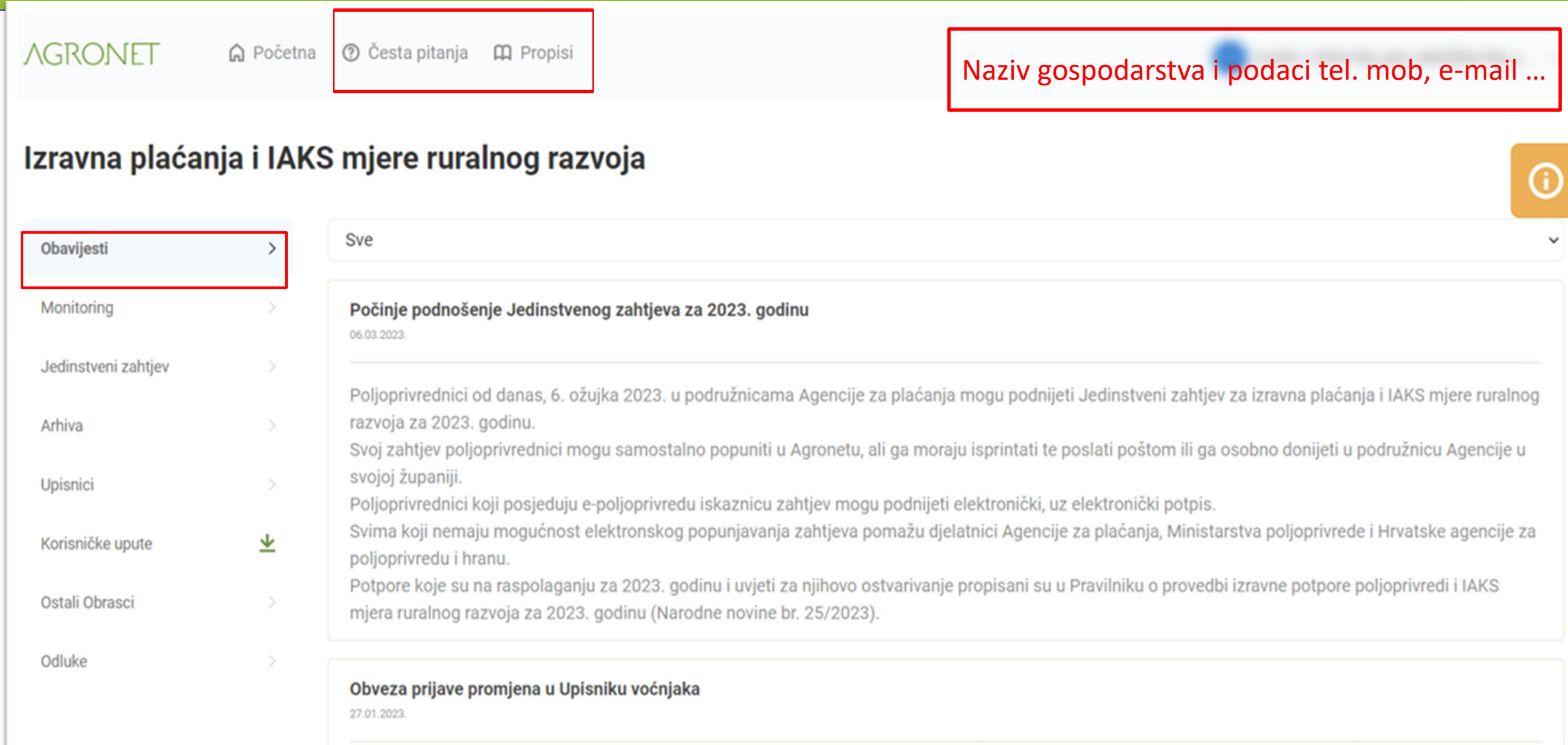

### Agronet/ Monitoring – praćenje poljoprivredne aktivnosti

**AGRONET** ○ Početna ⑦ Česta pitanja □ Propisi Naziv poljoprivrednog gospodarstva

### Izravna plaćanja i IAKS mjere ruralnog razvoja

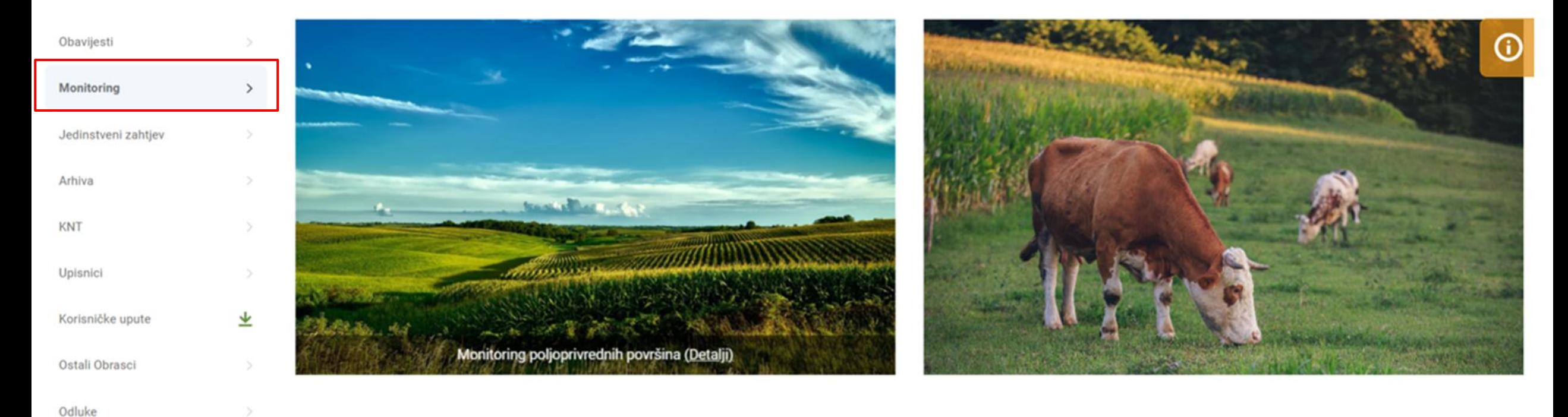

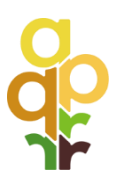

### AGRONET/Monitoring - sažeti prikaz kriterija po potporama

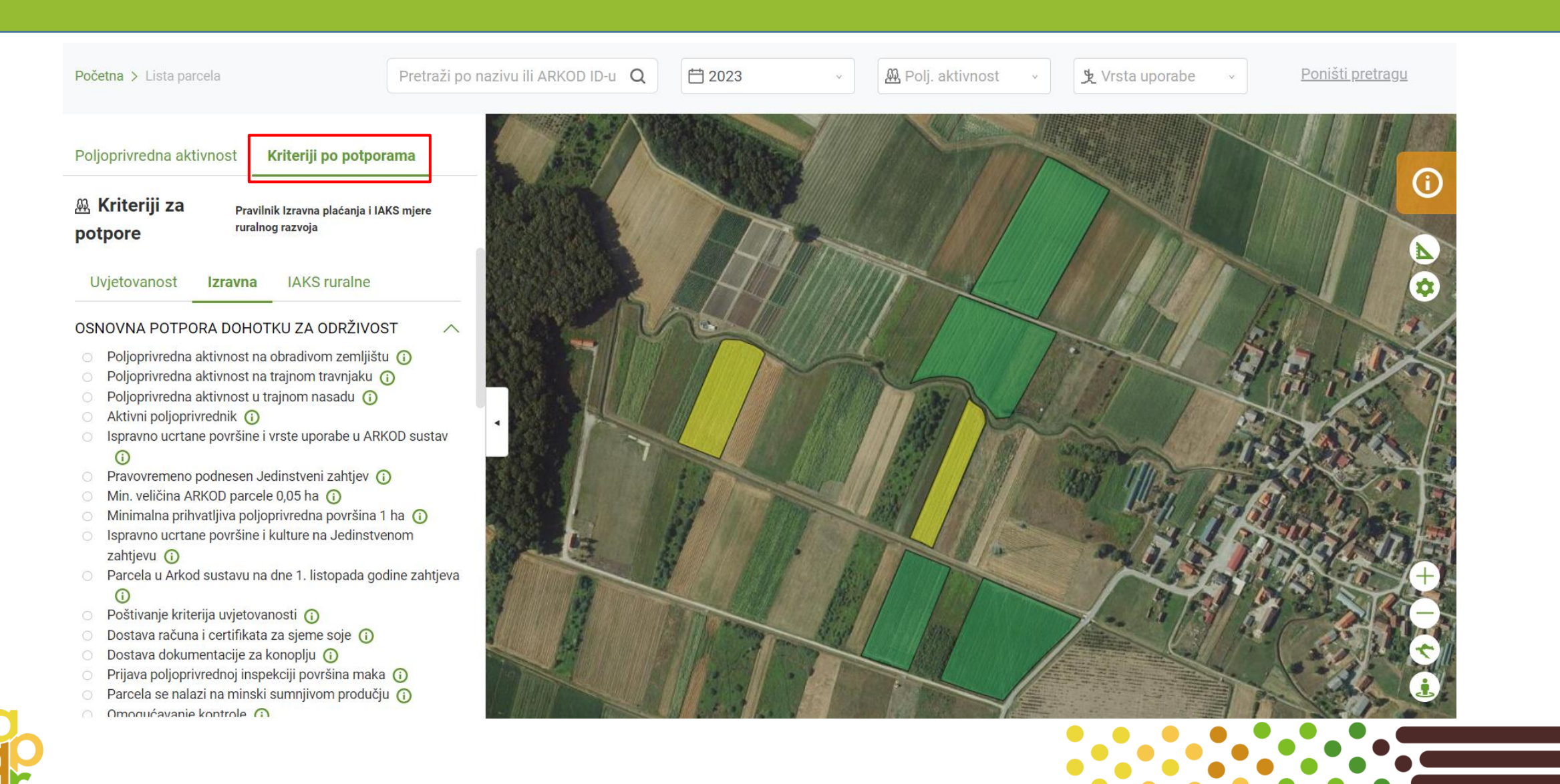

### AGRONET/Monitoring – detalji kriterija po potporama

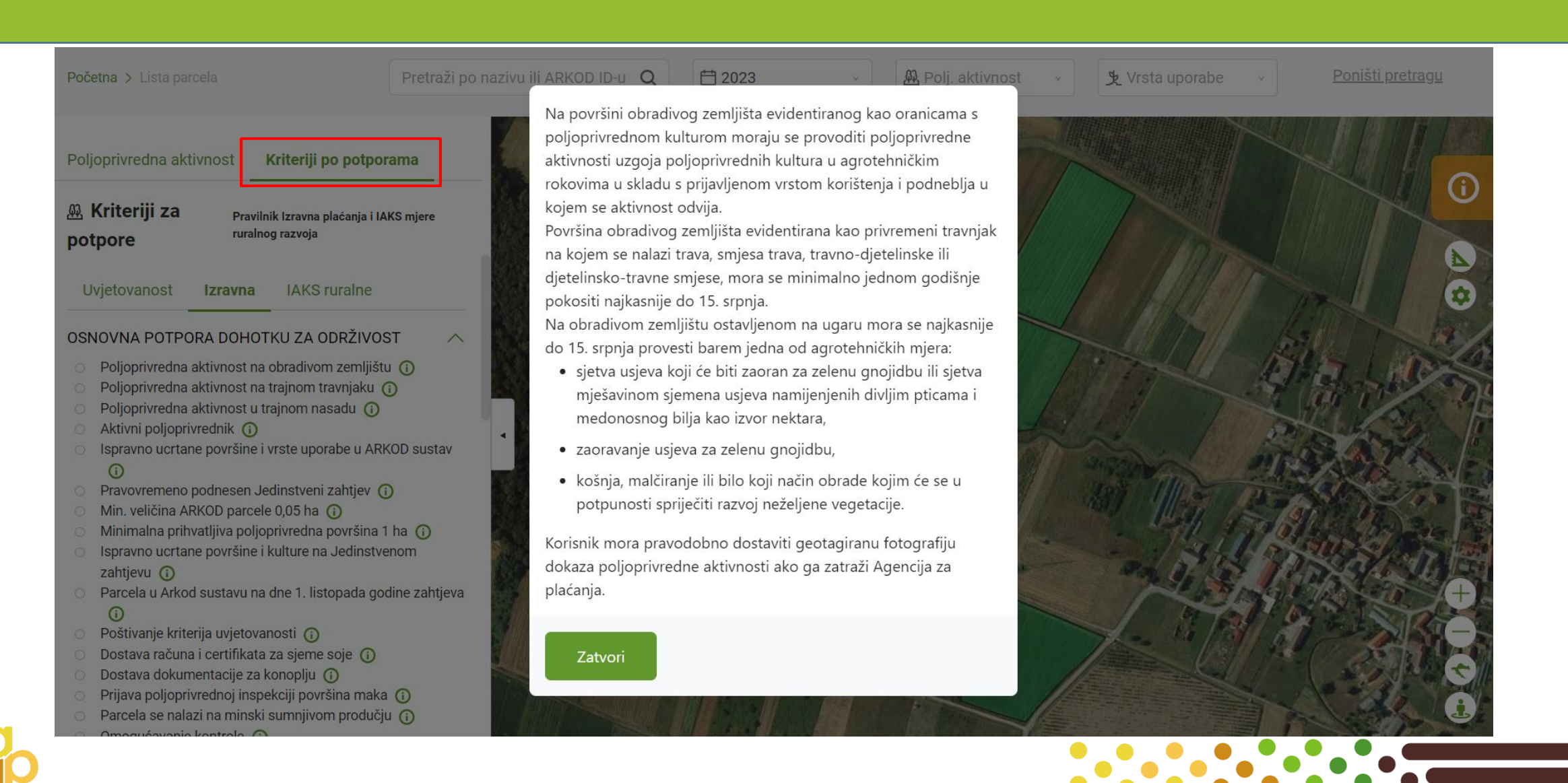

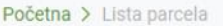

 $\rightarrow$ 

 $\rightarrow$ 

 $\rightarrow$ 

 $\bullet$ 

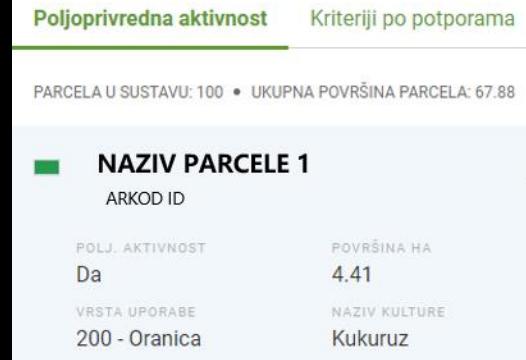

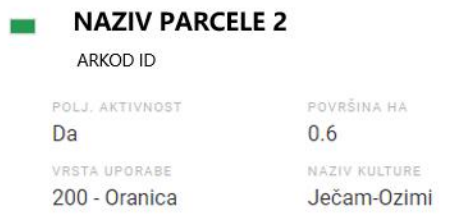

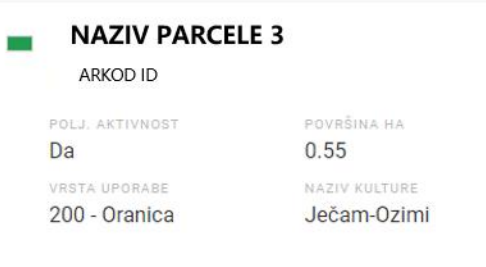

**Controlled Services** 

**NAZIV PARCELE 4** ARKOD ID

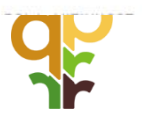

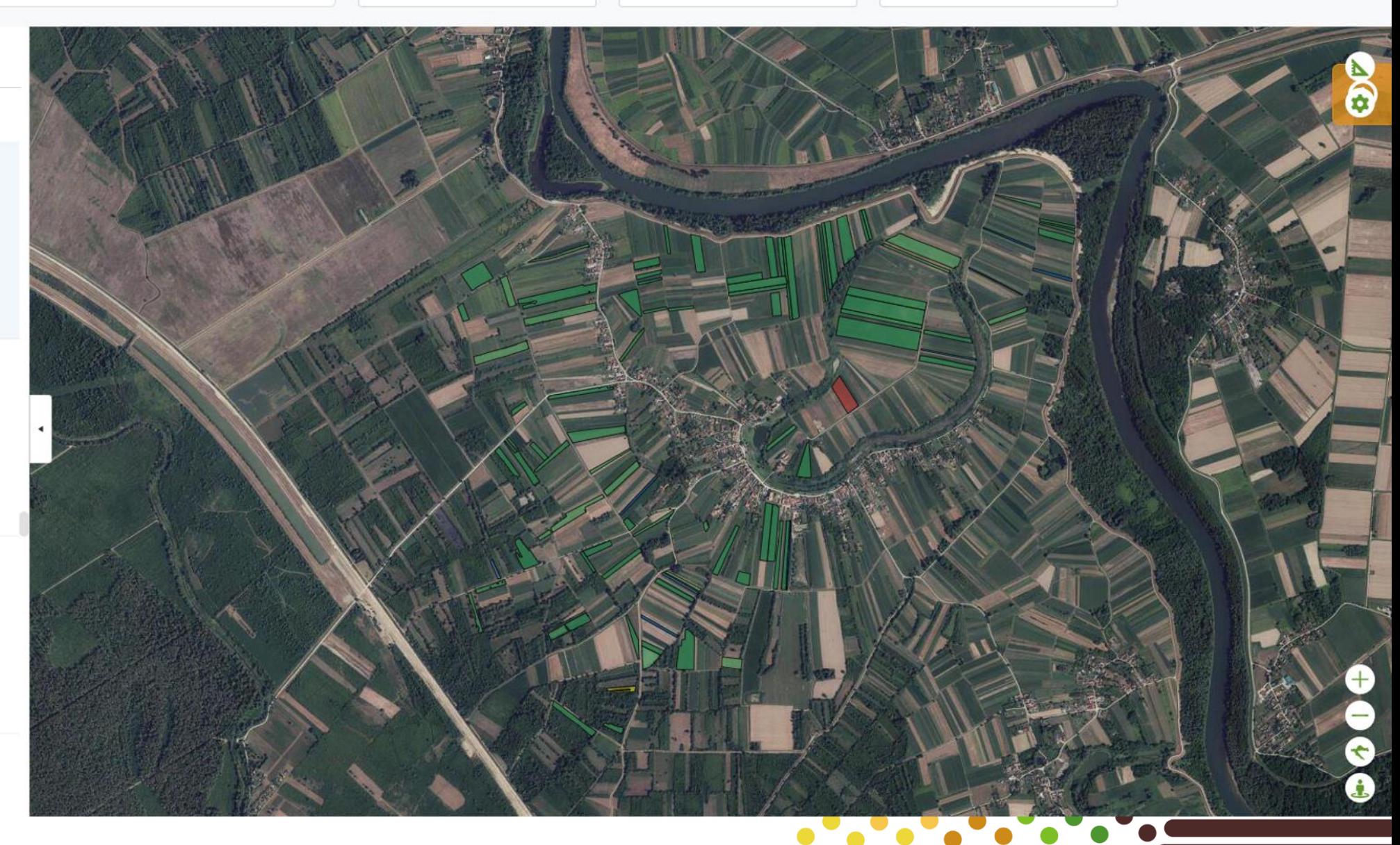

### AGRONET/Monitoring - Prepoznaje li satelit vašu poljoprivrednu aktivnosti?

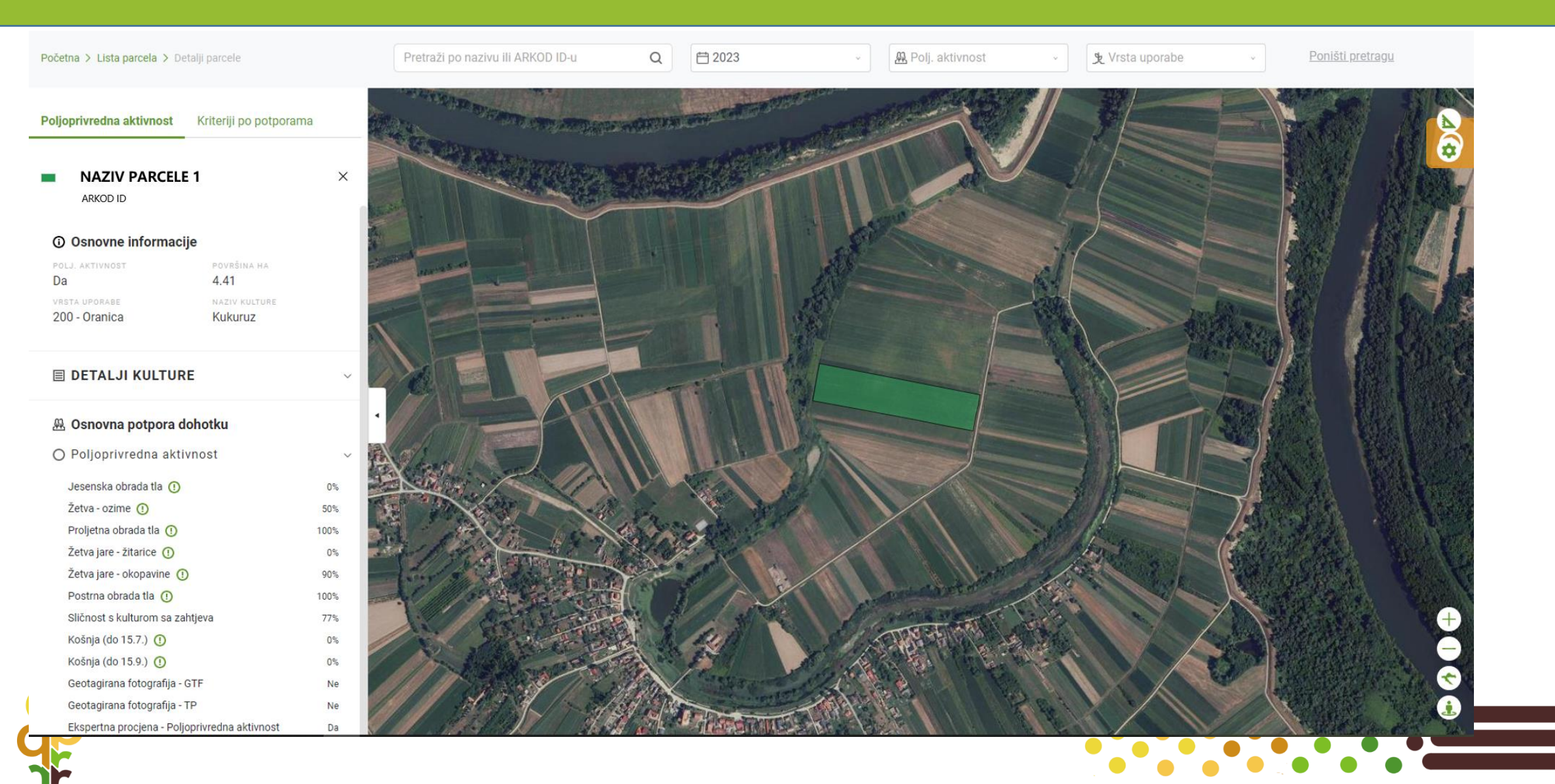

### **Agro GTF – dostavljanja geotagiranih fotografija**  $\bullet$

- 
- *Geotagirane fotografije mogu:*
- *- prikupiti djelatnici Agencije za plaćanja putem AgroTP aplikacije, bez najave poljoprivredniku ili*
- *- Agencija može zatražiti poljoprivrednika dostavu geotagirane fotografije putem AgroGTF mobilne aplikacije, ili*
- Poljoprivrednik može zatražiti Agenciju za plaćanja da mu dostavi zadatak za slikanje parcele na AgroGTF kao *dokaz za provedbu određenog uvjeta za intervenciju*

*Zahtjev za dostavu geotagiranih fotografija i rok za dostavu šalje Agencija za plaćanja:*

*- u procesima upisa i ažuriranja ARKOD-a sukladno propisu koji definira evidenciju uporabe poljoprivrednog zemljišta,*

- *- u procesu ekspertne provjere kada je potrebno dodatno dokazivanje kriterija za potporu od strane poljoprivrednika (razjašnjavanje crvenih i žutih parcela) ili*
- *temeljem informacije poljoprivrednika o aktivnostima na parceli za dokazivanje poljoprivredne aktivnosti/prakse geotagiranom fotografijom*

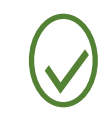

*Obavijest o zahtjevu za geotagiranu fotografiju i roku dostave dostavlja se poljoprivredniku putem AgroGTF mobilne aplikacije i putem AGRONET-a (modul Izravna plaćanja i IAKS mjere ruralnog razvoja/Obavijesti)*

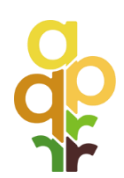

### **Agro GTF – dostavljanje geotagiranih fotografija**

*Geotagirana fotografija opcionalna je za poljoprivredne prakse:*

- *a) Na oranicama:*
	- *- iznošenje (rasipanje) stajskog gnoja (31.04. Uporaba stajskog gnoja na oraničnim površinama)*
	- *- inkorporiranje stajskog gnoja u tlo unutar 48 sati (31.04. USG)*
	- *- sjetva u neobrađeno tlo (31.06. Konzervacijska poljoprivreda)*
	- *- potpuna pokrivenost tla oranične površine biljnim ostacima i/ili zelenim pokrovom (31.06. KP)*
- *b) U trajnim nasadima:*
	- *- postavljanje feromonskih, vizualnih I hranidbenih klopki (70.01.01. Korištenje feromonskih, vizualnih i hranidbenih klopki)*
	- *- skidanje feromonskih, vizualnih i hranidbenih klopki (70.01.01. KFK)*
	- *- postavljanje feromonskih dispenzera za konfuziju (70.01.02. Metoda konfuzije štetnika u višegodišnjim nasadima)*

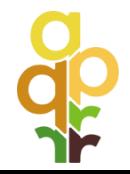

### AgroGTF– mobilna aplikacija

 $12:40$ 

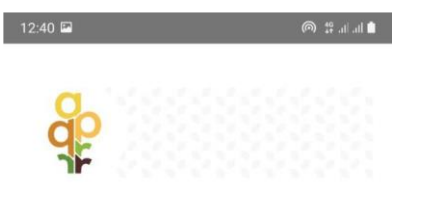

### Prijava u Agro GTF 2 Što je GTF?

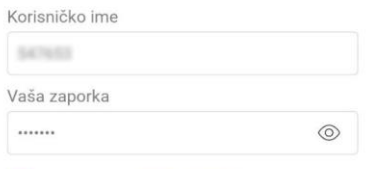

Prijavite se

 $\bigcirc$ 

√ Prihvaćam Uvjete korištenja

### Svi zadaci<sup>o</sup> Aktivni  $\cap$ 로로의 ARKOD ROK ZA PREUZIMANJE ZADATKA: 30/06/2021 Preuzmi zadatak

 $\begin{picture}(20,20) \put(0,0){\line(1,0){15}} \put(15,0){\line(1,0){15}} \put(15,0){\line(1,0){15}} \put(15,0){\line(1,0){15}} \put(15,0){\line(1,0){15}} \put(15,0){\line(1,0){15}} \put(15,0){\line(1,0){15}} \put(15,0){\line(1,0){15}} \put(15,0){\line(1,0){15}} \put(15,0){\line(1,0){15}} \put(15,0){\line(1,0){15}} \put(15,0){\line(1$ 

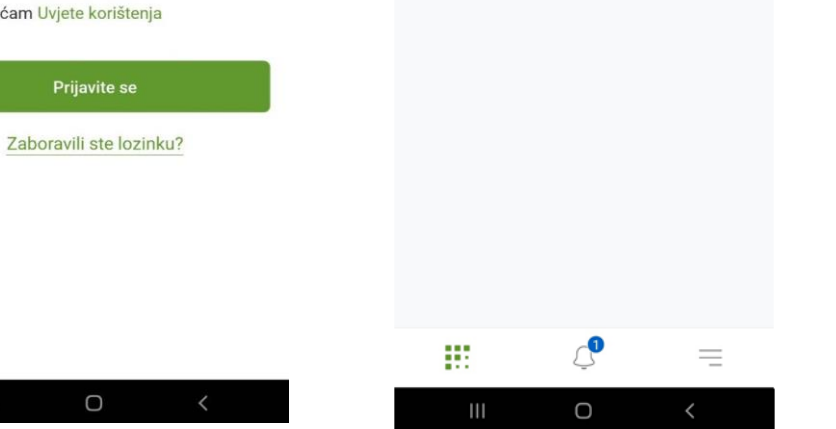

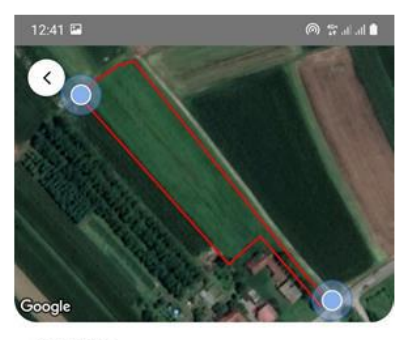

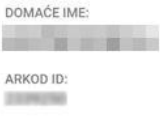

NAPOMENA:

ROK ZA DOSTAVU DOKAZA: 30/06/2021

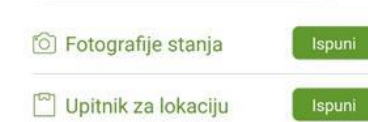

Riješite zadatke za slanje na odobrenje

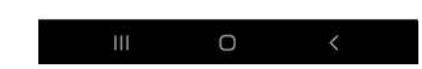

### PRIJAVA POPIS ZADATAKA LOKACIJE FOTOGRAFIRANJE

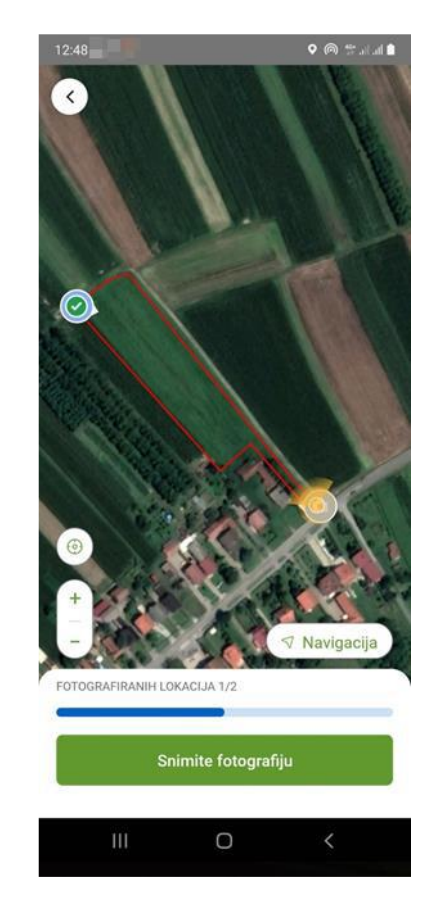

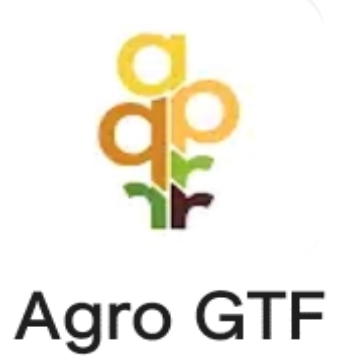

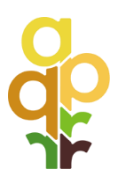

### AgroGTF– mobilna aplikacija

### PREGLED FOTOGRAFIJA UPITNIK

 $-13:15$ 

 $\hat{~}$ 

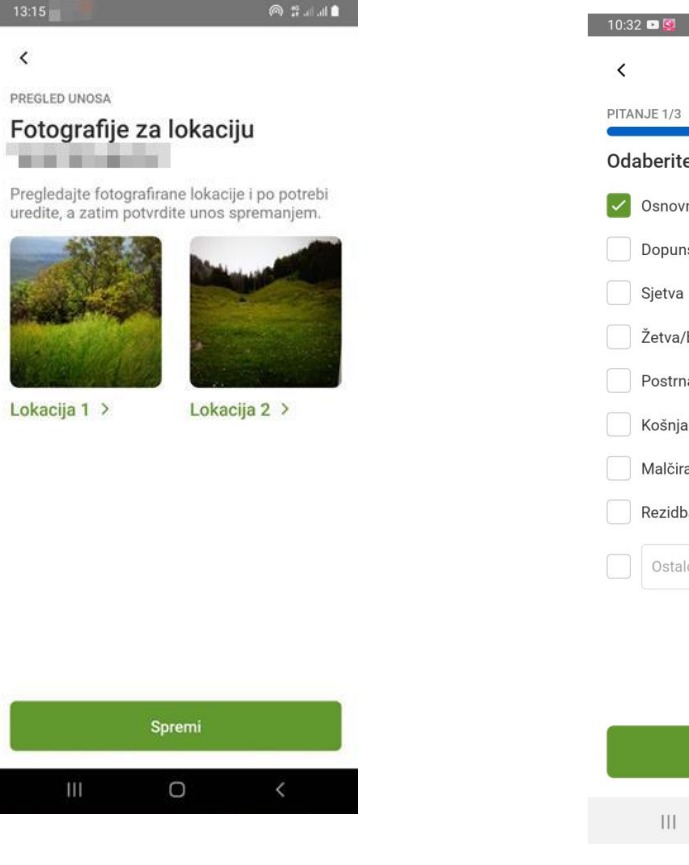

### **10 40+ Jul 95%** e poljoprivrednu aktivnost na obrada tla aska obrada tla berba na obrada tla anje ba ilo

Nastavi

 $\bigcirc$ 

 $\prec$   $\;$ 

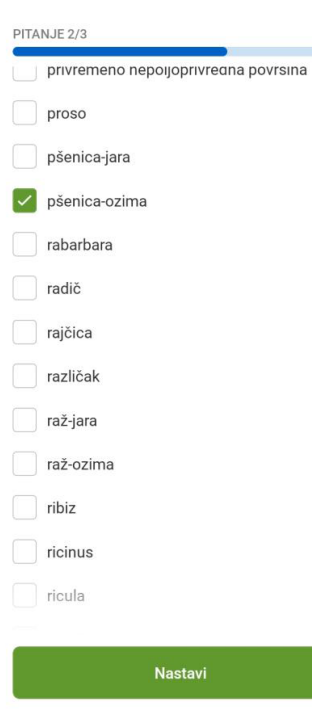

 $10:38$   $\circledcirc$   $\bullet$ 

 $\prec$ 

 $10:35$  **D** 

 $\checkmark$ 

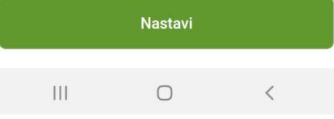

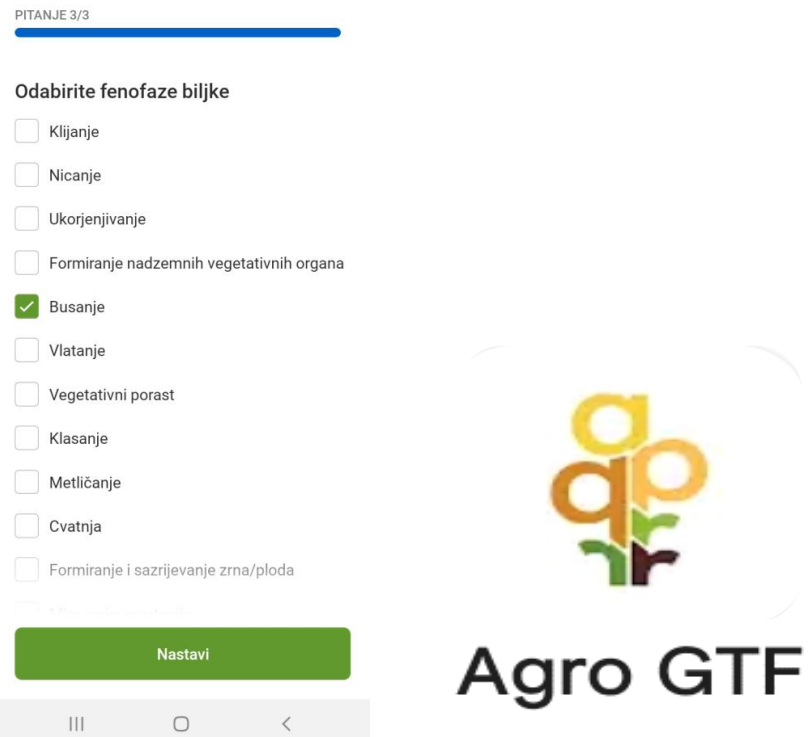

**O**<sup>40+</sup> all 94%

### Geotagirana fotografija zabilježena je u sustavu Agencije

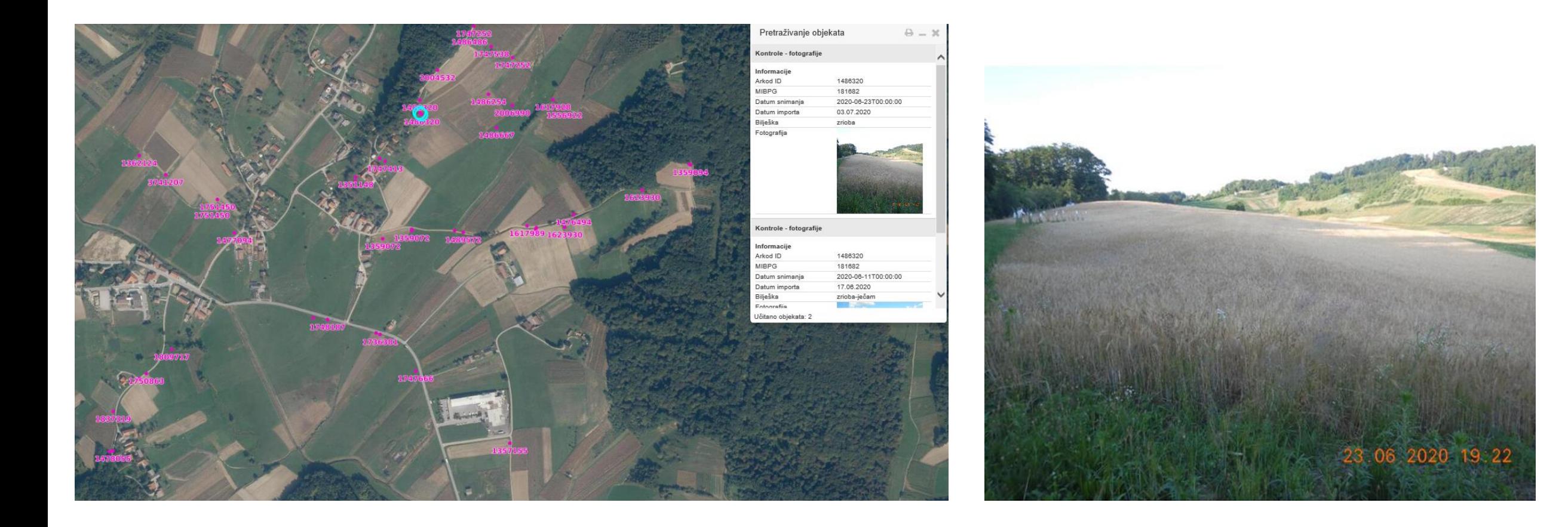

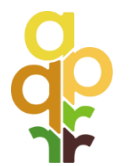

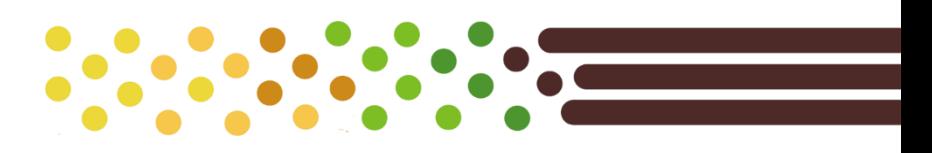

### Geotagirana fotografija vidljiva je i na AGRONET/Monitoring

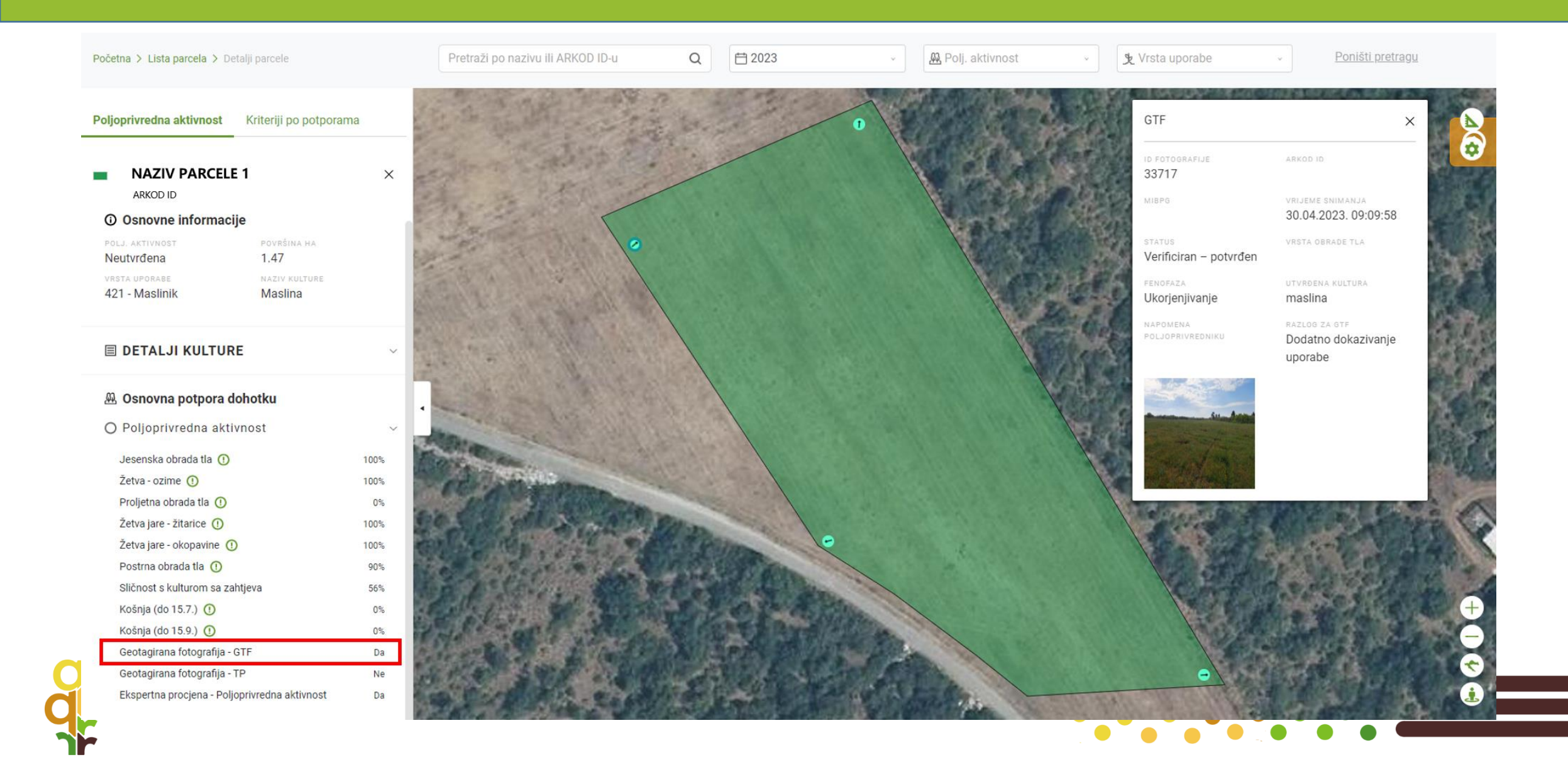

### Agronet/ Monitoring – Popunjavanje Jedinstvenog zahtjeva

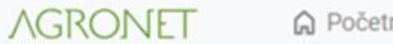

○ Početna ⊙ Česta pitanja □ Propisi

Naziv poljoprivrednog gospodarstva

### Izravna plaćanja i IAKS mjere ruralnog razvoja

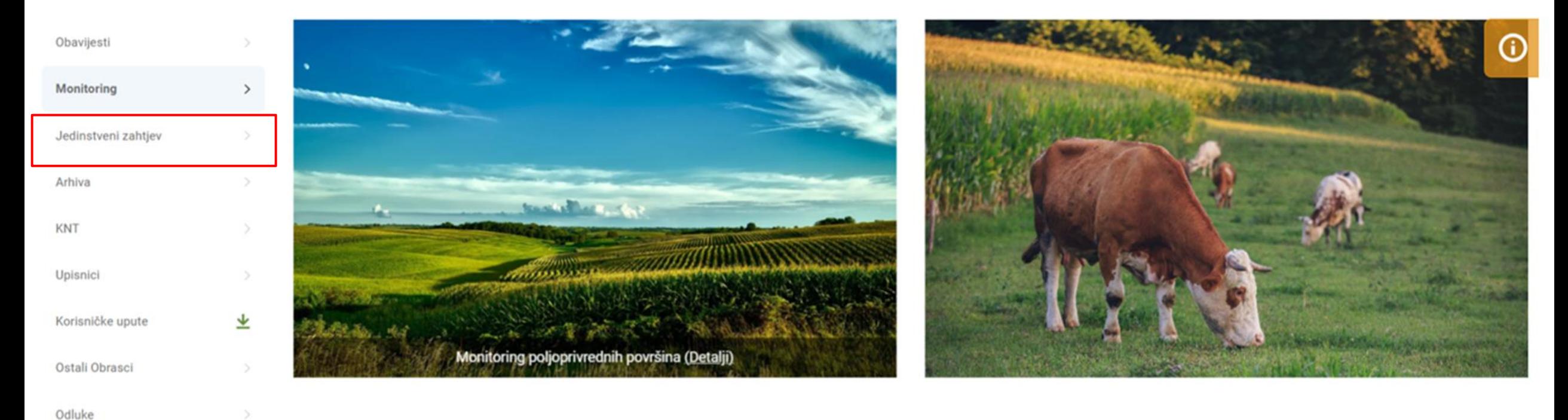

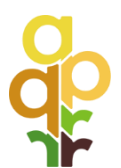

## **Mogu sam ispuniti Jedinstveni zahtjev!**

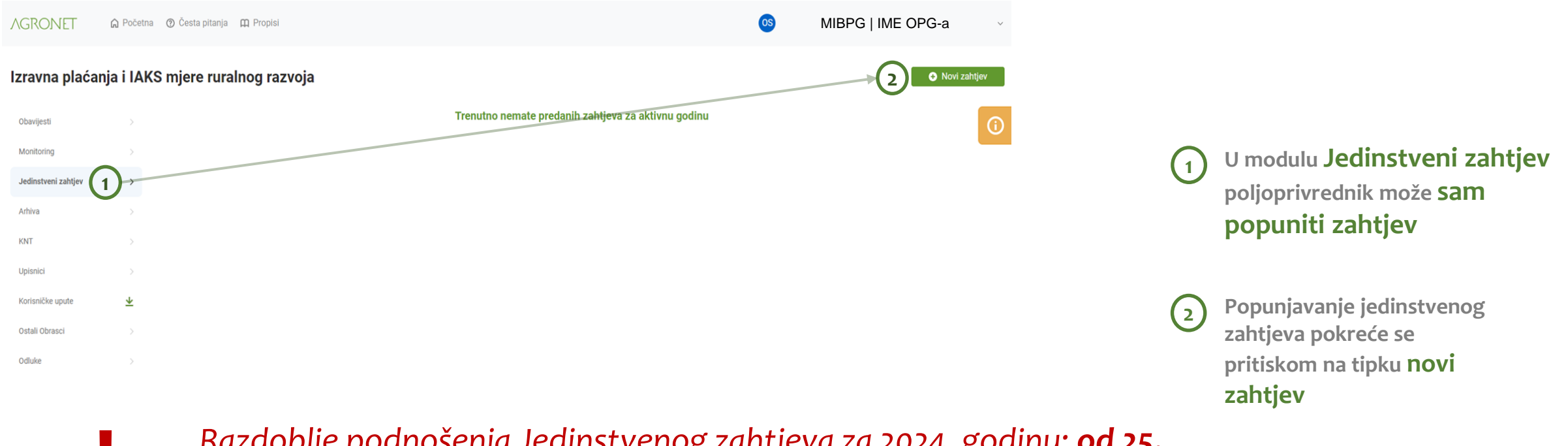

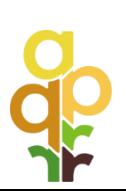

*Razdoblje podnošenja Jedinstvenog zahtjeva za 2024. godinu: od 25. ožujka do 15. svibnja Rok za zakašnjele zahtjeve: do 10. lipnja 2024.*

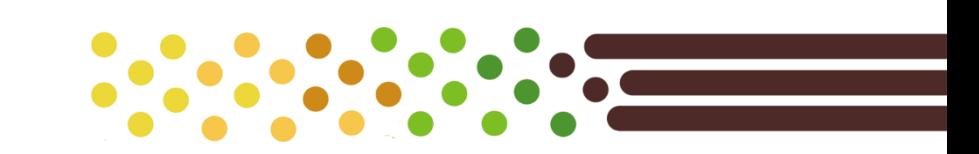

## **Način popunjavanja Jedinstvenog zahtjeva**

*Jedinstveni zahtjev za 2024. godinu korisnik popunjava u kartici Agronet/Izravna plaćanja i IAKS mjere ruralnog razvoja*

*Listovi iz zahtjeva (A, B, C, D, E, F, G) ispunjavaju se u skladu s uputama koje su sastavni dio predispisa Jedinstvenog zahtjeva kojeg Agencija za plaćanja stavlja na raspolaganje korisniku putem AGRONET-a*

*Poljoprivredne parcele ucrtavaju se na Jedinstvenom zahtjevu grafički i moraju sadržavati točne podatke o poljoprivrednim kulturama i ispravne granice poljoprivrednih kultura*

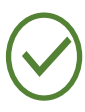

*Nositelj potpisuje Jedinstveni zahtjev vlastoručno ili elektroničkim potpisom, čime potvrđuje istinitost podataka te da je upoznat s pravnim odredbama i obvezama za ostvarenje potpora iz Zakona o poljoprivredi i Pravilnika o provedbi izravne potpore poljoprivredi i IAKS mjera ruralnog razvoja za 2024. godinu*

*Elektronički popunjen i ispisan Jedinstveni zahtjev korisnik vlastoručno potpisuje i dostavlja neposredno ili poštom podružnici Agencije za plaćanja u kojoj je upisan u Upisnik poljoprivrednika*

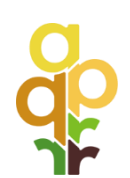

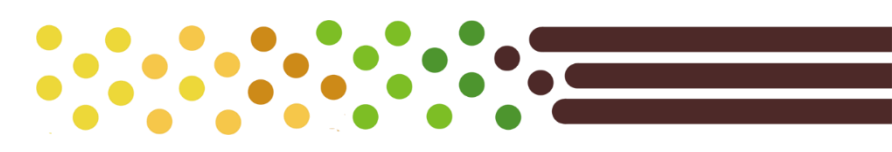

## **Način podnošenja Jedinstvenog zahtjeva – izmjene i dopune**

*Izmjene ili djelomično odustajanje od Jedinstvenog zahtjeva korisnik unosi putem AGRONET-a te ispisani izmijenjeni Jedinstveni zahtjev potpisuje i dostavlja neposredno ili poštom podružnici Agencije za plaćanja u kojoj je upisan u Upisnik poljoprivrednika*

*Izmjene Jedinstvenog zahtjeva i odustajanje od njega u cijelosti ili djelomično nisu dopuštene:* 

- ➢ *ako je korisnik obaviješten o namjeri provedbe kontrole na terenu, ako je kontrolom na terenu pronađena nepravilnost povezana s uvjetima prihvatljivosti, nakon 31. listopada 2024. godine*
- ➢ *ako je korisnik obaviješten o nepravilnosti pronađenoj administrativnom kontrolom ili monitoringom,*
- ➢ *u slučaju inspekcijskih nadzora poljoprivredne i veterinarske inspekcije,*
- ➢ *u slučaju brze terenske provjere*

*Za odustajanje od Jedinstvenog zahtjeva u potpunosti korisnik popunjava, ispisuje i dostavlja nadležnoj podružnici Agencije za plaćanja potpisanu Izjavu o odustajanju od Jedinstvenog zahtjeva koja se nalazi u Prilogu 2. ovoga Pravilnika.*

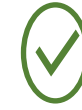

*Izmjene ili djelomično odustajanje od Jedinstvenog zahtjeva korisnik unosi putem AGRONET-a te ispisani izmijenjeni Jedinstveni zahtjev, potpisuje i dostavlja podružnici Agencije za plaćanja*

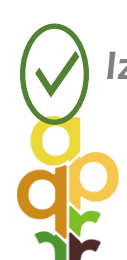

*Iznimno, korisnik može izmjene i dopune Jedinstvenog zahtjeva podnijeti i elektronički, uz elektronički potpis.*

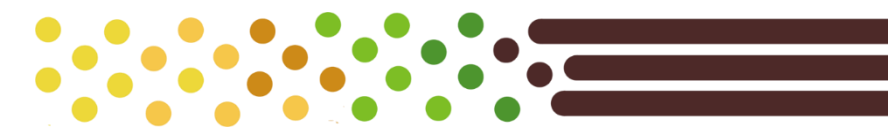

## Kako mogu pristupiti Agronetu sa svog mobitela?

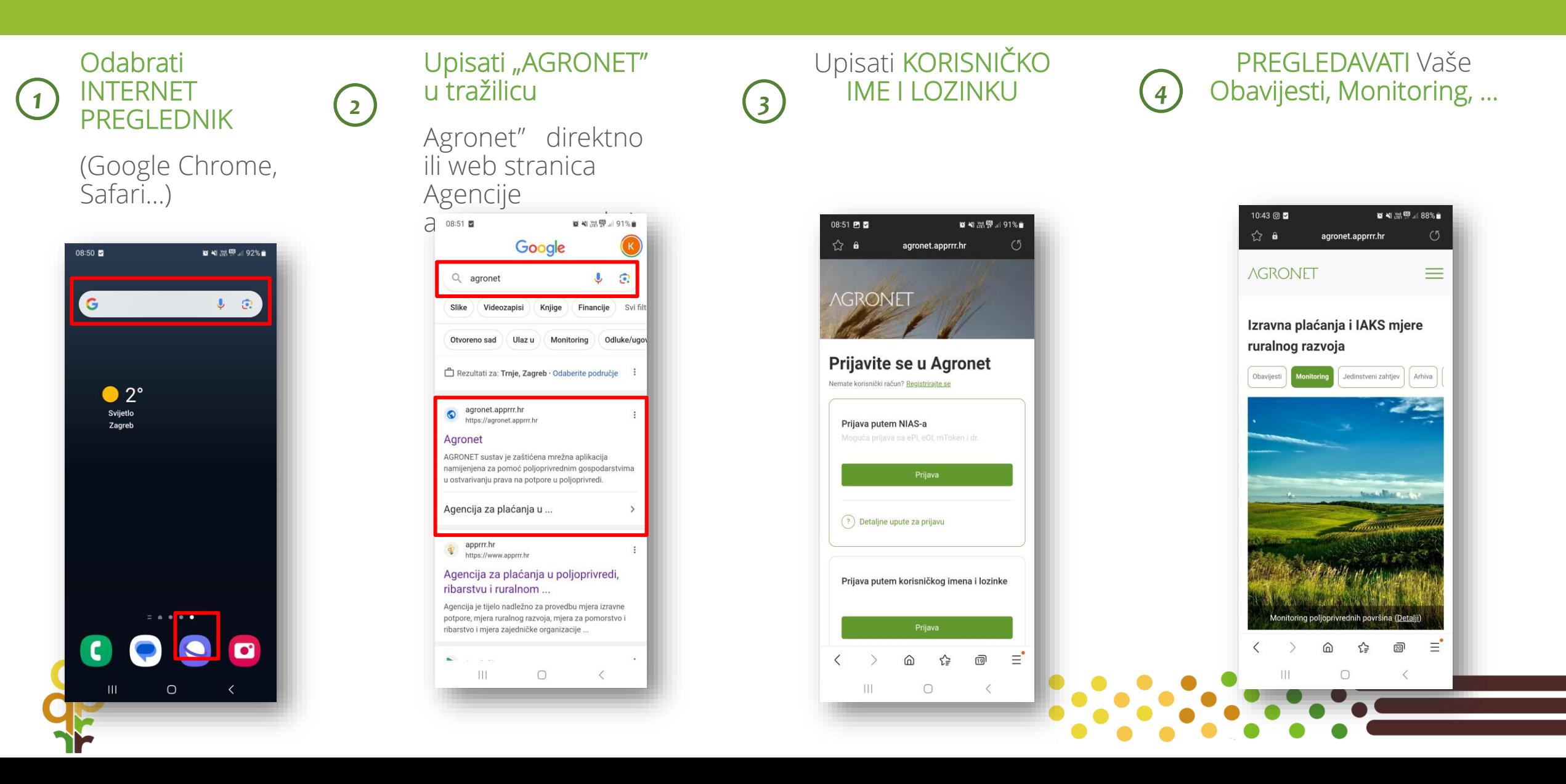

## **Kako preuzeti AgroGTF aplikaciju?**

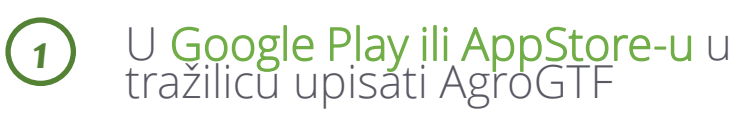

Instalirati aplikaciju nakon čega će biti vidljiva na početnom zaslonu mobitela *2*

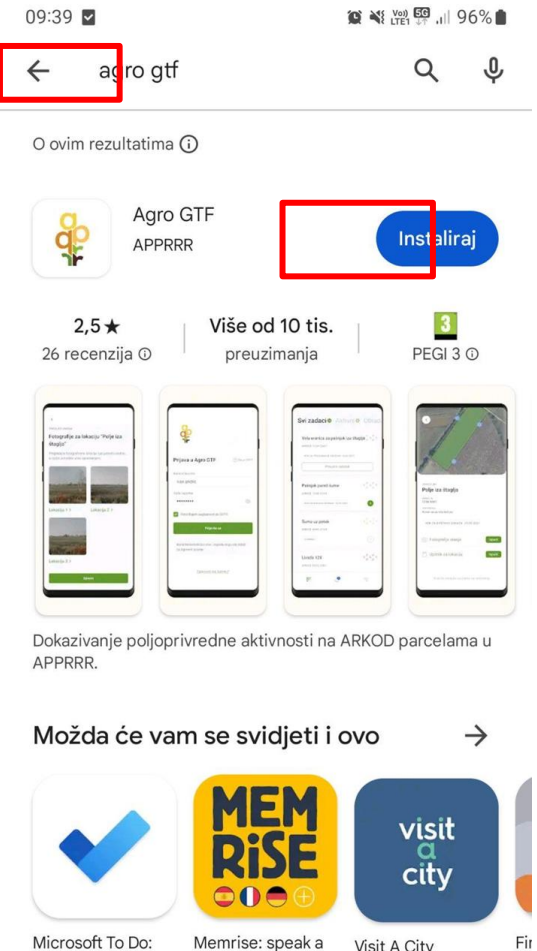

# $09:43$  2  $\frac{d\mathbf{p}}{d\mathbf{p}}$ Agro GTF  $\equiv$   $\alpha$   $\alpha$   $\alpha$   $\alpha$  $\blacksquare$

 $\bigcirc$ 

≺

 $\mathbf{H}$ 

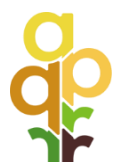

*3*

Prijava u aplikaciju s istim korisničkim imenom i lozinkom kao i za pristup Agronet sustavu

Microsoft To Do: Memrise: speak a Visit A City Lists & Tasks new language

 $4,6*$  $4.7*$  $4,6*$ Agro TP  $q_0$ ADDDDD + Varta i navigacija

 $\bigcirc$  $\langle$ 

 $\mathbb{H}$ 

 $Pe$ 

 $4,$ 

 $\checkmark$ 

### **Kako nas kontaktirati?**

Za sve informacije i pomoć nazovite svoju podružnicu Agencije za plaćanja ili centralni ured u Zagrebu ili pošaljite mail na adresu **info@apprrr.hr**.

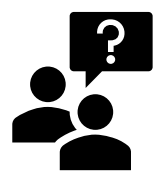

**Brojevi telefona** i email adrese dostupni su na **web stranici Agencije za plaćanja**  (**[www.apprrr.hr](http://www.apprrr.hr/)**).

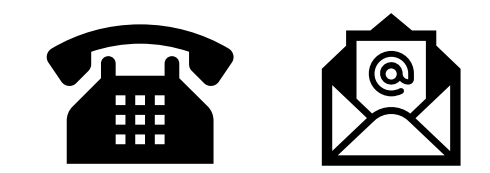

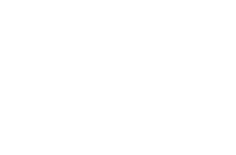

## HVALA NA PAŽNJI!

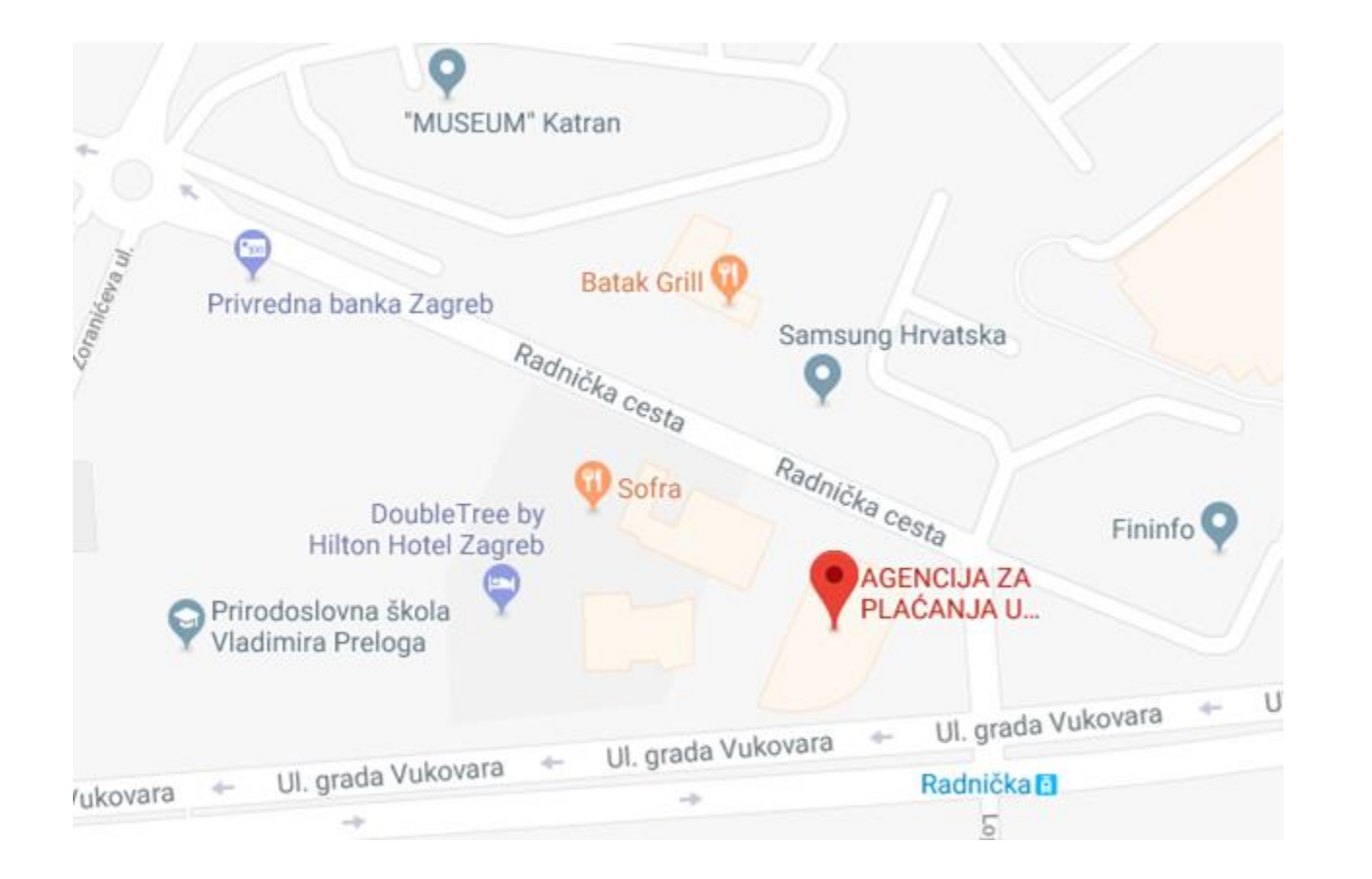

AGENCIJA ZA PLAĆANJA U POLJOPRIVREDI, RIBARSTVU I RURALNOM RAZVOJU

Ulica grada Vukovara 269d 10 000 Zagreb

+385 1 6002 700 (centrala) +385 1 6002 742 (informiranje)

www.apprrr.hr info@apprrr.hr

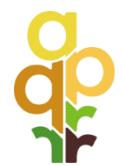

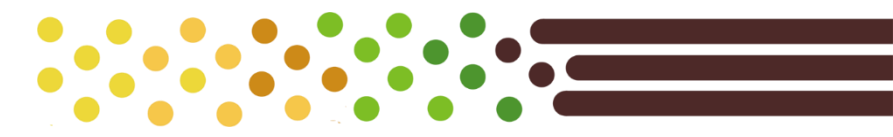